# Moodle 課題モジュールの活用

# ールーブリックを利用した課題の採点ー

総合情報基盤センター 准教授 上木 佐季子

### 1.はじめに

Moodle の課題は、課題内容の提示、課題レポ ートの収集,評価を行うことができる活動モジュ ールである。評価方法としては,数字,評価尺度, ルーブリックのような高度な評定方法を使って評 定することができる[1]。本稿では,Moodle の課題 において,まずはルーブリック評定を利用した採 点手順を紹介し,次にそのルーブリック評定のフ ォーム定義および編集について解説する。

#### 2. ルーブリック評定を利用した提出課題の採点

ここでは、サンプル画面を示しながら、提出さ れた課題をルーブリックで採点する流れを紹介す る。

### (1) 課題の提出一覧表示

採点する課題タイトルをクリックし,評定概要 画面から [すべての提出を表示する] ボタンをク リックすると,提出された課題の一覧を表示され る(図 1)。

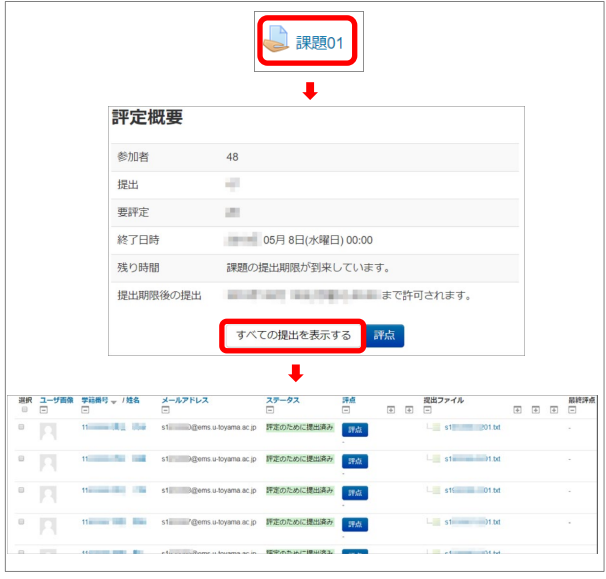

図 1. 課題の提出一覧表示

#### (2) 個々の提出課題の評価ページ表示

課題の提出一覧より, いずれかの「評点]ボタ ンをクリックすると,提出課題の評価ページが表 示される(図 2)。(提出一覧を表示せずに評定 概要画面の[評点]ボタンより評価ページを表示 することもできる。なお,その場合は,提出一覧 最初の学生の評価ページが表示される。)

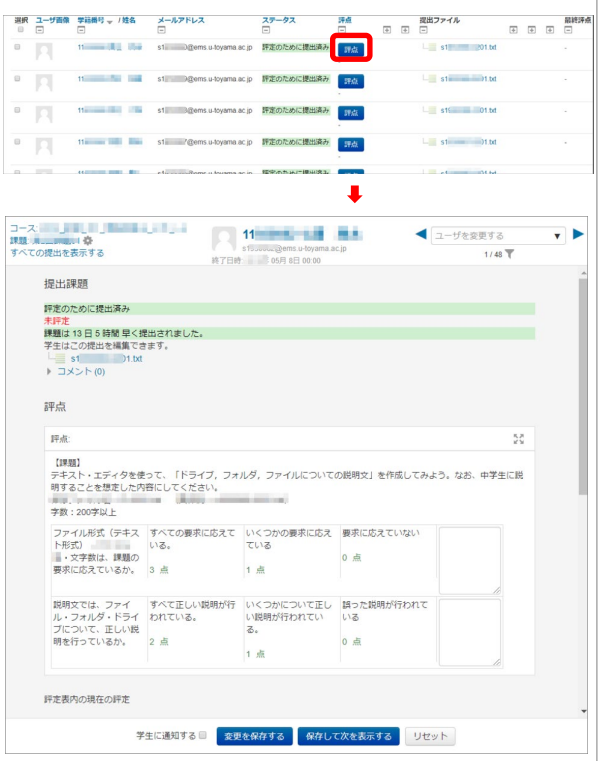

図 2. 個々の提出課題の評価ページ表示

#### (3) ルーブリックによる評価

評価基準ごとのレベルを選択するには,そのレ ベルのセルをクリックする。選択されたレベルは, そのセルの背景の色が変わる(図3)。「変更を 保存する]または「保存して次を表示する]をク リックすれば、評点が計算される(図4)。学生 は,図 5 のように評定基準と自分の評定結果を確 認することができる。

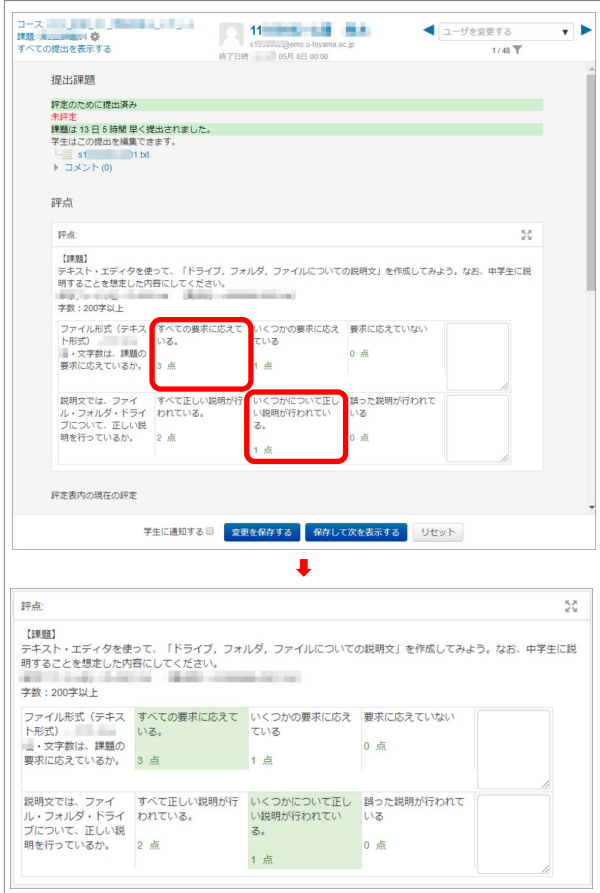

図 3. ルーブリックによる評価

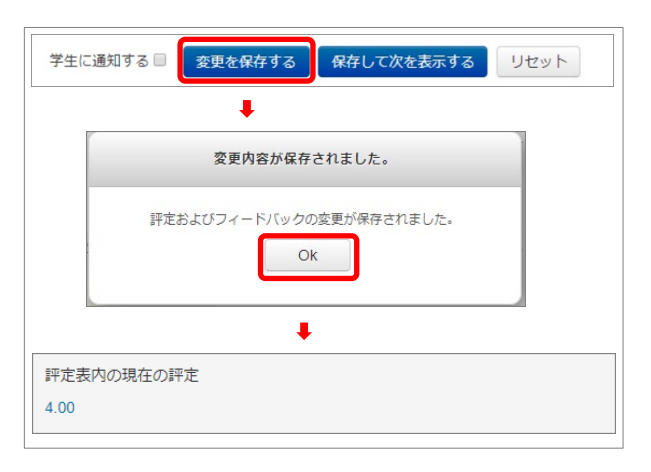

図 4. 評点の計算

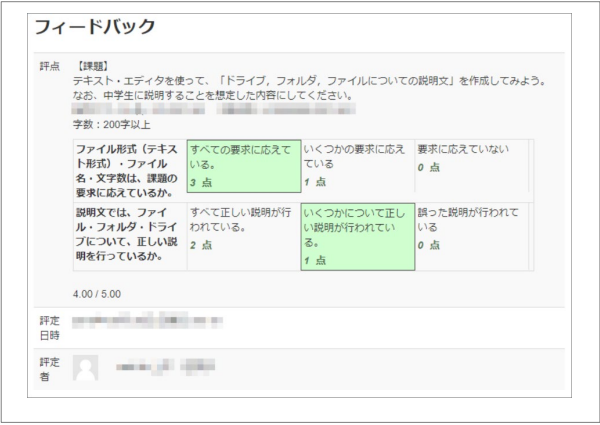

#### 図 5. 学生から見た評定画面

# 3.課題の設定とルーブリック定義

コースの教師が課題の評価方法として、ルーブ リックを利用する手順について、次に示す。

### 3-1.課題の設定

まずは,次に示すように課題の基本設定をする。

# (1) 課題の追加

編集モード画面で[活動またはリソースを追加 する] (図 6) をクリックし、活動一覧から「課 題]を選択し, [追加]ボタンをクリックする (図 7)。

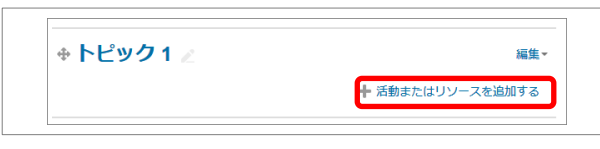

#### 図 6. 活動またはリソースを追加する

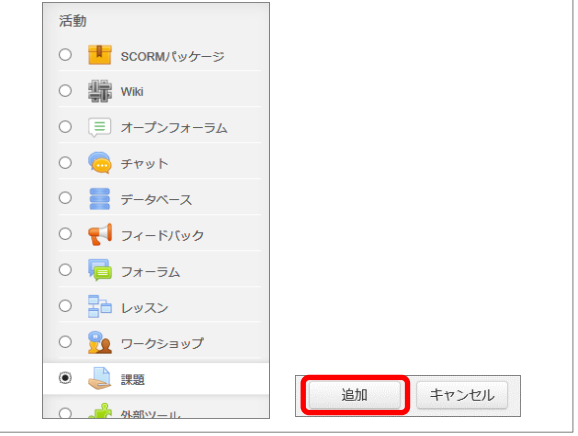

図 7. 活動一覧から課題を追加

#### (2) 課題の設定(一般)

課題の設定画面では,まずは,その課題の課題 名を入力する。項目名右横上に赤の\*印がついた ものは、入力必須である。「説明」欄には、課題 の内容などを必要に応じて入力する(図8)。

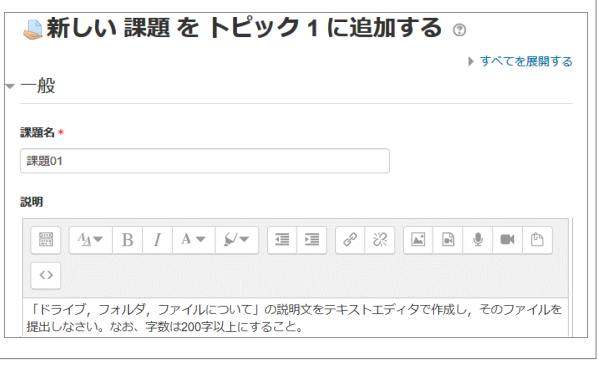

図 8. 課題の課題名と説明

### (3) 課題の設定(評点)

次に,評点に関して設定する。ここでは,採点 にルーブリックを使用するために,評定方法とし て「ルーブリック」を選択する(図 9)。必要に応 じて、最大評点も変更する(最大評点のデフォル トは 100)。

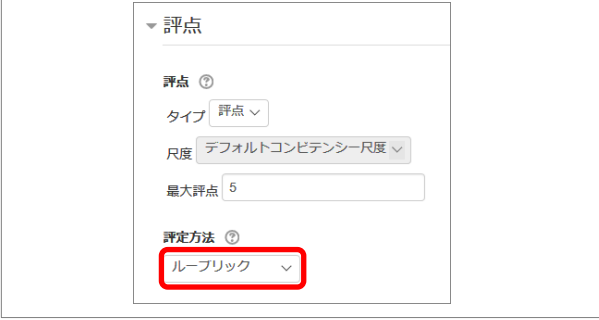

図 9. 課題の評定方法「ルーブリック」

以上の設定後,「保存してコースに戻る]ボタン (図 10)をクリックする。これで課題の設定内容 が保存される。

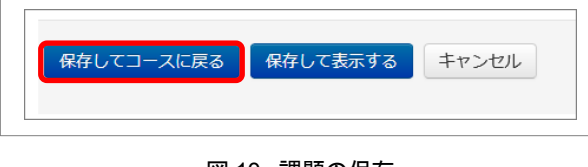

図 10. 課題の保存

## 3-2. ルーブリックの定義

課題の基本設定後に、次に示すようにルーブリ ックの定義をする。

### (1)課題の「設定を編集する」画面を開く

課題の設定編集画面を図 11 で示す手順で開く。

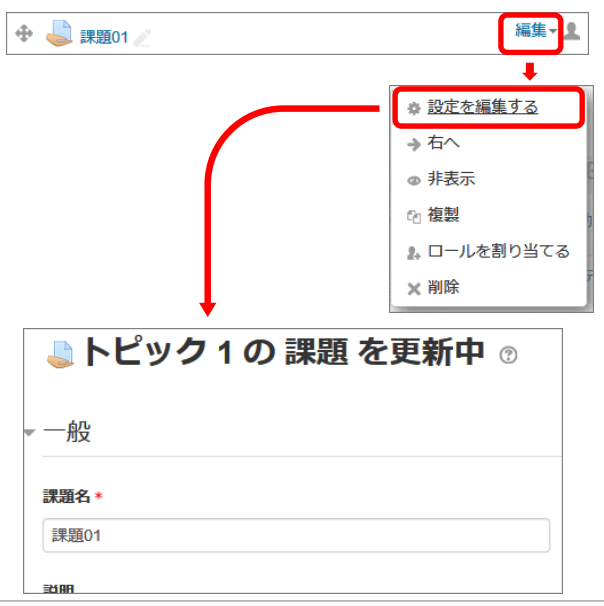

図 11. 課題の設定編集画面

#### (2)「ルーブリックを定義する」画面を開く

「管理」ブロックの[課題管理]>[高度な評定] の「ルーブリックを定義する](図 12)をクリック し,表示された「高度な評定」画面(図 13)で「新 しい評定フォームを最初から定義する」ボタンを クリックする(既に定義されたルーブリックがあ れば,「テンプレートから新しい評定フォームを 作成する」ボタンより、作成済みの評定フォーム を読み込み,それを編集することもできる)。

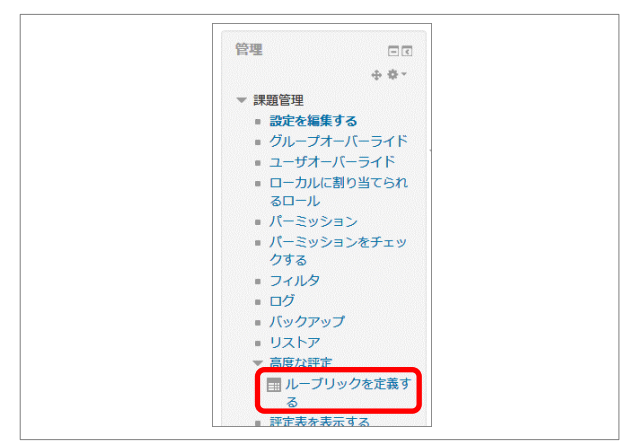

図 12. 管理ブロックのメニュー (高度な評定)

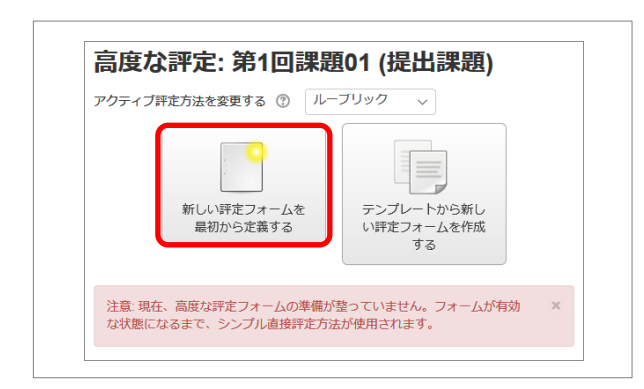

図 13. 高度な評定

# (3)ルーブリックを定義する 名称

「ルーブリックを定義する」画面では、まず, ルーブリックの「名称」を入力する(図 14)。

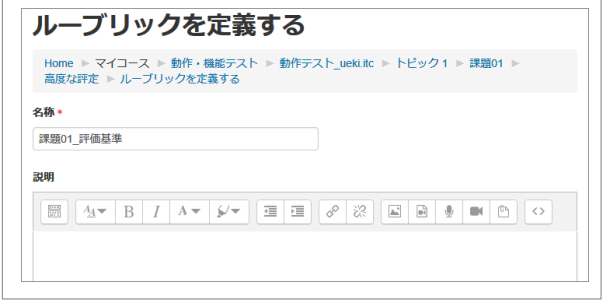

図 14. ルーブリックの名称

### ルーブリック

次に、ルーブリックの「クライテリア」(判定 基準)とその「レベル」と「点数」を入力する(図 15)。「クライテリア」は必要に応じて追加する ことができ,「レベル」も追加,削除ができる。

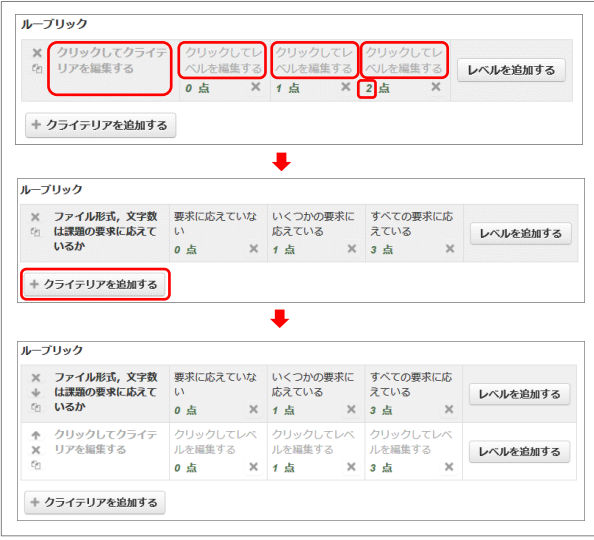

図 15. ルーブリックを定義する

## ルーブリックオプション

「ルーブリックオプション」として,図16示す 項目が用意されている。オプションの最初にある 「レベルの並び替え順」の「点数の昇順/降順」 は,ルーブリックを保存したときに有効になる。 また,「ユーザがルーブリックをプレビューでき るようにする(そうでない場合,ルーブリックは 評定後のみ閲覧できます)」オプションを無効に すれば,評定前は課題の判定基準を学生ユーザか らは非表示にすることができる。

| ループリックオプション              |                                                    |
|--------------------------|----------------------------------------------------|
| レベルの並べ替え順                | 点数の昇順 ~                                            |
|                          | ☑ ルーブリックを基に評点を計算して最小評点をゼロとみなす ⑦                    |
|                          | ☑ ユーザがルーブリックをプレビューできるようにする(そうでない場合、ルーブリックは評定後のみ閲覧で |
| きます)                     |                                                    |
| ▽ 評定中にループリック説明を表示する      |                                                    |
| $\overline{\phantom{a}}$ | - 評定済みにループリック説明を表示する                               |
| 評定中にレベルに点数を表示する<br>▽     |                                                    |
| ☑ 評定済みのレベルに点数を表示する       |                                                    |
|                          | ☑ それぞれのクライテリアへの評定者によるコメント追加を許可する                   |
| 評定済みにコメントを表示する<br>▽      |                                                    |

図 16. ルーブリックオプション

#### 保存

入力したルーブリックを保存して利用可能にす るには,[ルーブリックを保存して利用可にする] ボタンをクリックする(図 17)。作業の途中で保 存するには,[下書きとして保存]ボタンをクリッ クする(図 18)。

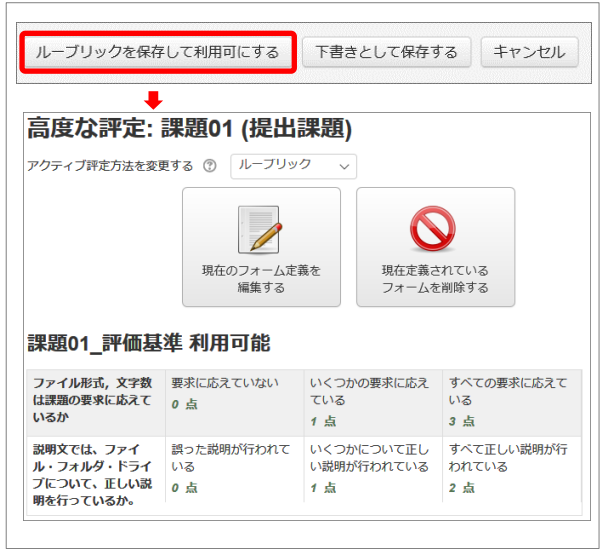

図 17. ルーブリックを保存して利用可能にする

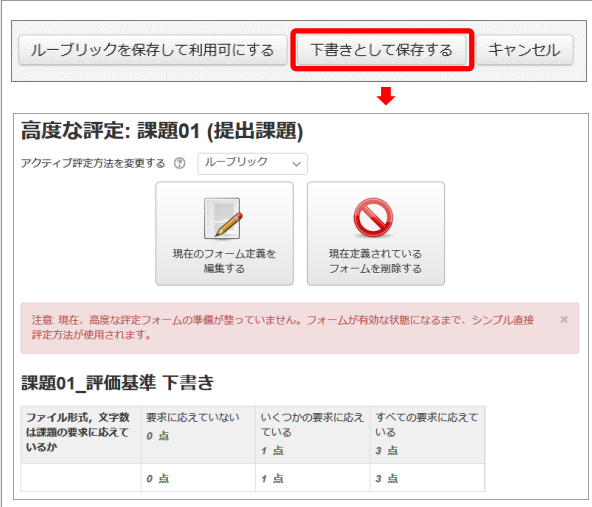

図 18. 作成途中のルーブリックを下書きとして保存する

## 4.おわりに

今回, Moodle の課題におけるルーブリック評 定について簡単に解説した。詳しくは,富山大学 総合情報基盤センターWeb サイトの Moodle イ ンストラクタ用ガイド (富山大学版) 図をご覧い ただきたい。

## 参考文献

[1] "MoodleDocs", https://docs.moodle.org/ $(2019.3.31)$ 

[2] 富山大学総合情報基盤センター,"Moodle インストラ クタ用ガイド(富山大学版)",

http://www.itc.u-toyama.ac.jp/moodle3/guide/ (2019.3.31)